# **Comment Créer sa fiche dans l'annuaire des anciens élèves du site EFY de Lille**

# **C'est tout simple**

=> Rendez-vous sur la **page anciens élèves:** <https://efy-lille.fr/annuaire/>

**1) CREATION de compte :** => Cliquez uniquement le bouton **"Créer son compte"** 

- UNE AUTRE fenêtre « informations Utilisateur » va s'ouvrir: Renseignez-là. Cliquez  **« soumettre ».**
- Vous allez recevoir un mail de confirmation (de [contact@efy-lille.fr](mailto:contact@efy-lille.fr)), contenant votre nom-Utilisateur ET un mot de passe généré!
- Connexion avec ces informations.

## **2) CREATION d'activité :**

- 2.a) Créez une activité en l'ajoutant (à gauche avec +)
- 2.b) Renseignezl'activité avec les informations que vous souhaitez voir apparaître.
	- La catégorie de la commune sont importantes. En effet, les recherches dans l'annuaire sont possibles : par commune et par lignée.
	- Cliquez **« Enregistrer cette activité ».**
- **Si vous donnez des cours dans plusieurs lieux :** il faut créer plusieurs activités. Refaire les instructions 2a et 2b.
- 2.c) L'image (photo) pourra être renseignée, après enregistrement d'une activité.
	- Cliquez **« changez image »**, chargez votre fichier photo (uploader) ET cliquer le bouton **« définir image »** en bas à droite.

# **3) Validation (par l'administrateur du site) :**

- Après enregistrement, la ou les activités que vous avez saisies auront un **statut « en attente »**
- Prévenez l'administrateur du site, par mail :
	- => à [contact@efy-lille.fr](mailto:contact@efy-lille.fr) . Sujet : Annuaire anciens élèves,
	- Message : Bonjour, pouvez-vous valider ma création de fiche ancien élève. Merci. (Et entrez vos nom et prénom)
- L'administrateur du site validera ultérieurement votre fiche, pour qu'elle soit publiée dans l'annuaire « anciens élèves ».

# **4) CONNEXION ultérieure.**

- Reconnectez-vous quand l'administrateur du site aura validé votre fiche, pour la vérifier ou pour la modifier.
- **SVP : Pensez à mettre à jour cette fiche , pour que notre annuaire soit fiable**,
	- afin que vous puissiez être contacté(e) par de futurs élèves. Merci d'avance.
- **En cas d'oubli de mot de passe :** 
	- Entrer **votre adresse E-mail** et cliquer « mot de passe perdu ». **Vous serez guidé pour recréer le mot de passe.**

 *Les pages suivantes sont un tutoriel avec images.*

# **Tutoriel pour créer sa fiche dans l'annuaire des anciens élèves** *du site EFY de Lille*

### **C'est tout simple !**  => Rendez-vous sur la **page anciens élèves:** <https://efy-lille.fr/annuaire/> **PRÉSENTATION ACCUEIL FORMATION L'ÉQUIPE LIGNÉES ANCIENS ÉLEVES 1) CREATION de votre compte**  *1.a) Cliquer uniquement "Créer son compte" 1.c) Vous allez recevoir un mail de confirmation. Avec votre NOUVEAU mot de passe !*  Ecole Française de Yoga de Chèr()e JAJA. *1.b) UNE AUTRE fenêtre va s'ouvrir,*  Bienvenu(e) sur l'IIII'annuaire des anciens élèves de l'II'Ecole  *renseignez le compte à créer:* Française de Yoga de Lille devenus professeurs ! Informations utilisateur  $E$ -mail  $F$ -mail Voici ci-dessous vos identifiants Mot de passe JAJA Nom utilisateur Mot de passe Utilisateur **JAJA** jacqueline.dupont@lapost.com Se connecter Adresse e-mail votre nouveau Mot de passe Mot de passe : Mot de passe perdu ? MON#123%password\* Mot de passe **SOUMETTRE**

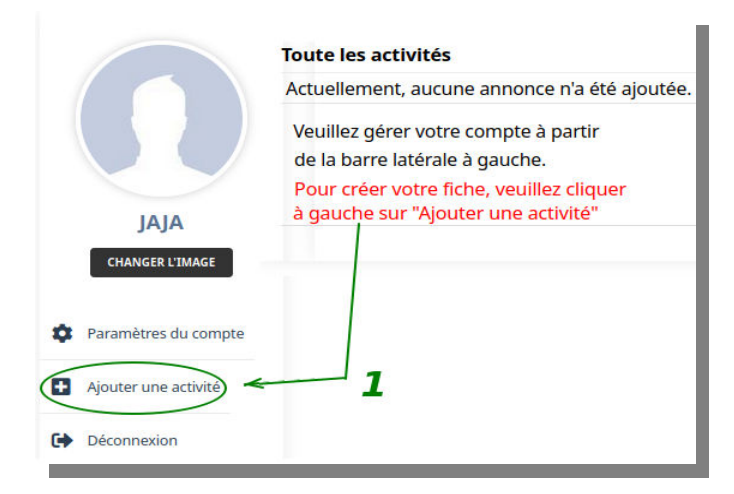

*2.c) Si vous donnez des cours dans des lieux / associations différents, il faut créer plusieurs activités.*

=> Refaire 2a et 2b

2.a) Créer une activité en l'ajoutant: <sup>2.b</sup>) Renseigner l'activité avec les informations que vous souhaitez voir apparaître.

 *La catégorie et la commune sont importantes : les recherches dans l'annuaire sont possibles par commune et lignée.*

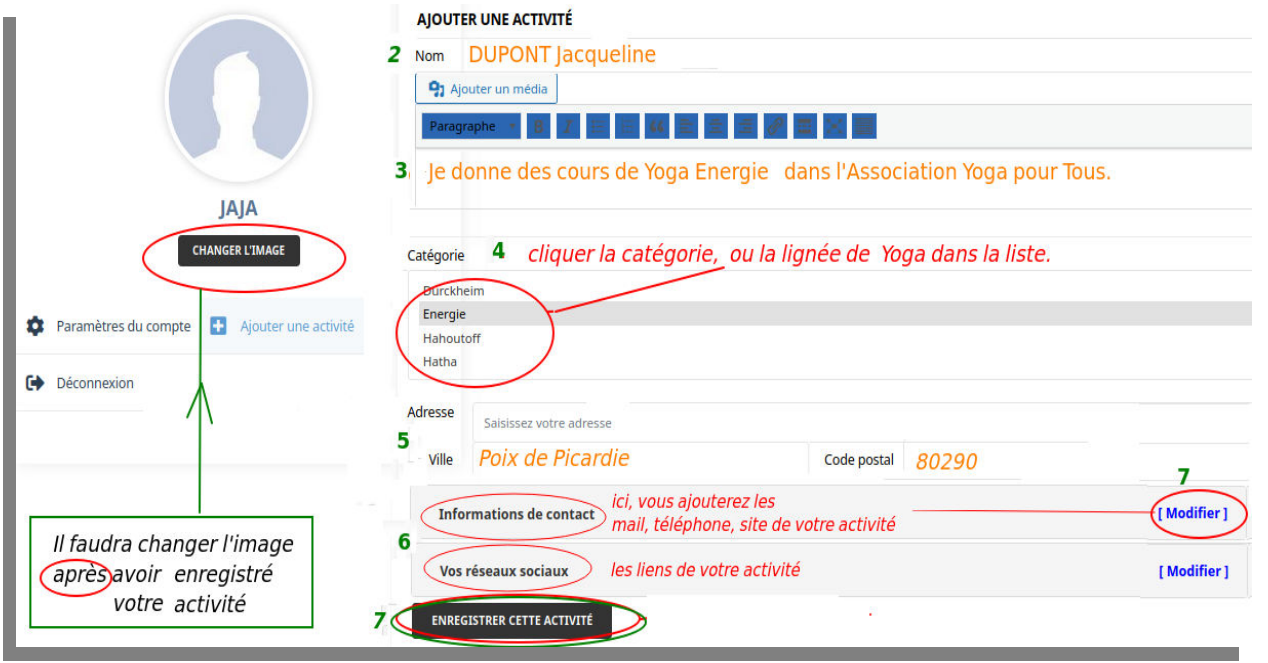

*L'image (photo) peut être renseignée, après enregistrement d'une activité.* 

*Cliquez « changez image », uploadez(chargez le fichier photo) et cliquez le bouton « définir image en bas à droite .*

# *3) Après enregistrement, la (les) activité(s) sont en attente de validation (par l'administrateur du site) :*

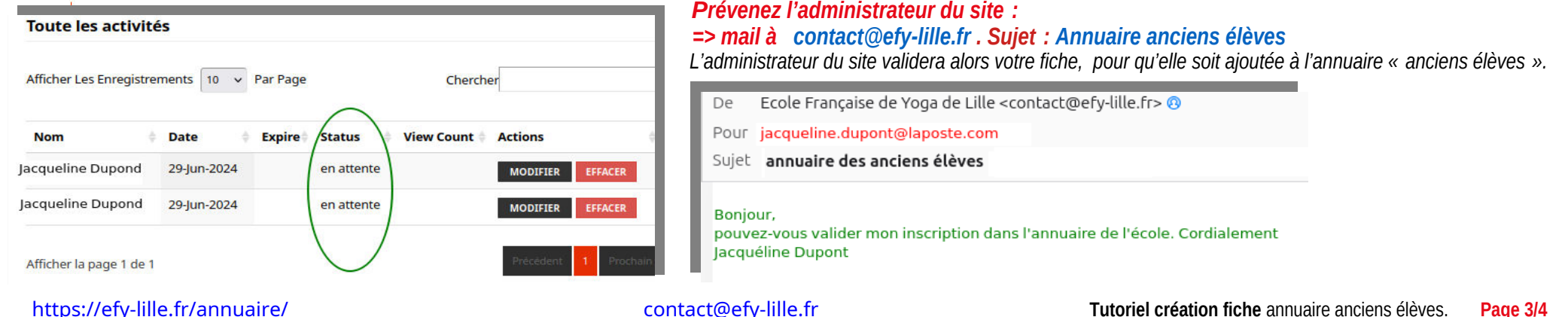

# *4) Connexion ultérieure*

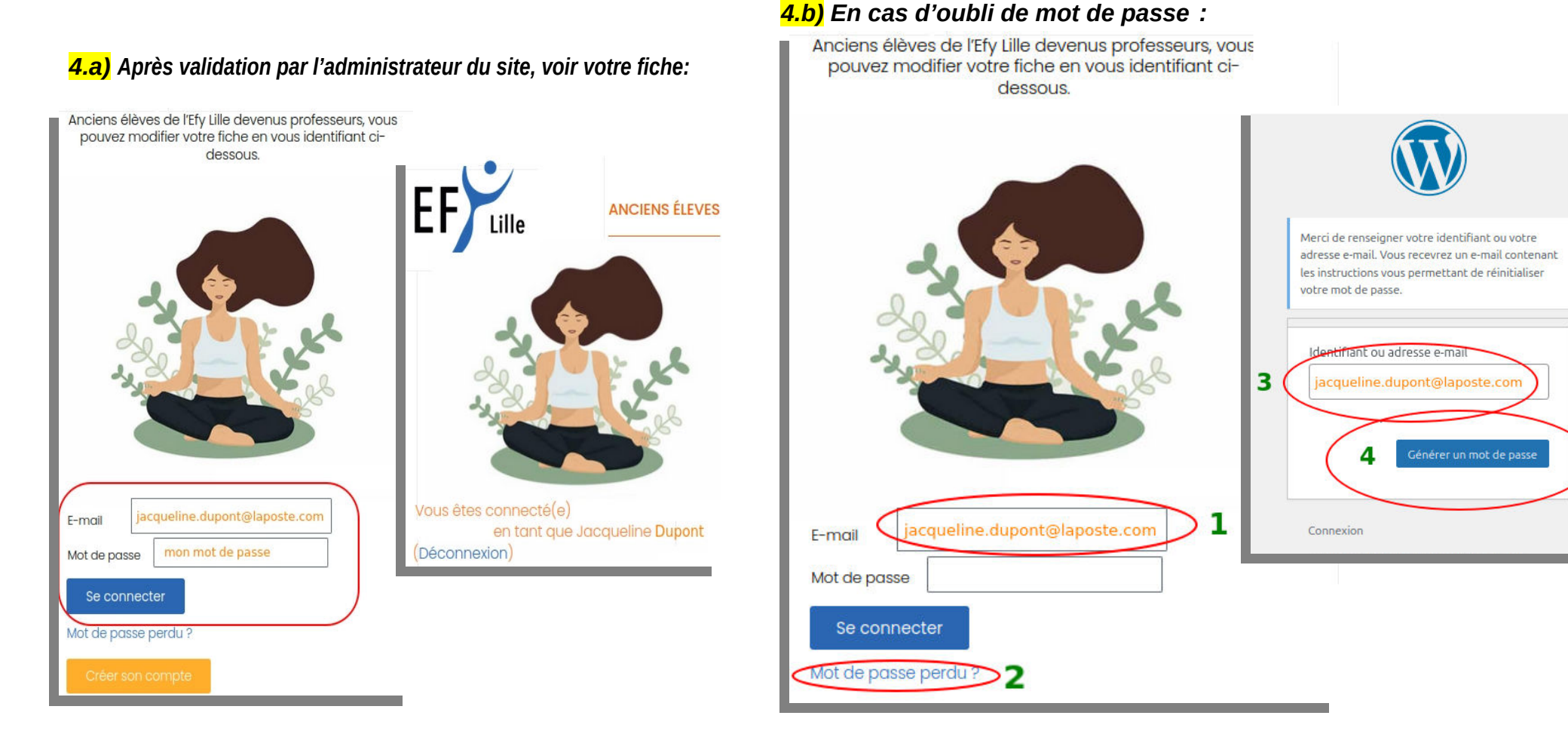

# *5) Mise à jour de votre fiche :*

*Pensez à mettre à jour régulièrement vos informations, afin que notre annuaire soit le plus fiable possible. Vos futurs élèves pourront vous trouver. Merci d'avance.*